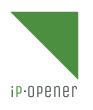

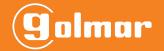

# **GM-IPOP**

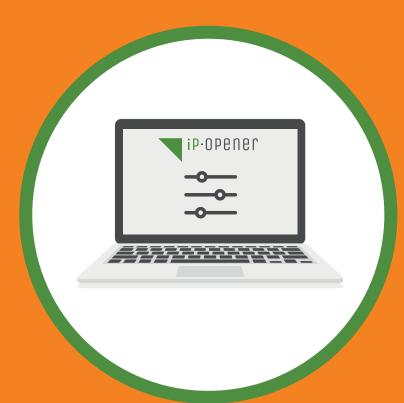

CONFIGURATION QUICK GUIDE

# 1.TABLE OF CONTENTS

| 1.Table of contents.           | 2  |
|--------------------------------|----|
| 2.Introduction                 | 3  |
| 3.Create an account            | 3  |
| 4.iP Opener Home Page4         | 4  |
| 5.Start-up                     | 6  |
| 5.1.Site                       | 6  |
| 5.2.Functions                  | 7  |
| 5.3.Networks                   | 7  |
| 5.4.Controllers                | 8  |
| 5.5.Doors                      | 9  |
| 5.6.Access profile             | 10 |
| 5.7.Badges (credentials)       | 10 |
| 5.8.Read/Encode                | 10 |
| 6.User registration and access | 10 |
| 6.1.Manual registration        | 10 |
| 6.2.Automatic registration     | 13 |
| 7.Schedules                    | 14 |
| 7.1.Types of schedules         | 14 |
| 7.2.Access schedules           | 14 |
| 7.3.Holidays                   | 15 |
| 8.Others                       | 16 |
| 8.1.Back Up                    |    |
| 8.2.Monitoring                 | 16 |
| 8.3.Reports                    | 17 |

#### 2.INTRODUCTION

In this quick guide you will find defined the different steps to follow for the start-up of a GM-IPOP controller.

#### **3.CREATE AN ACCOUNT**

A management account is required for the start-up.

Note: The installer can choose to generate an account for that particular site or to have a single installer account for all the installations performed. In this second case, the installer could later grant permissions to users of the different installations so that they can have full or partial access to the settings.

To do so, access to <a href="https://www.ip-opener.com/">https://www.ip-opener.com/</a> and click on the "Create an account" option:

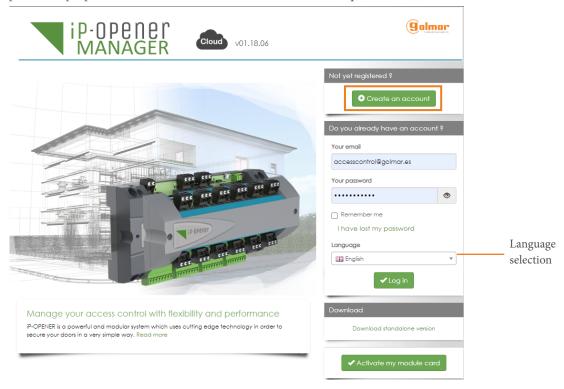

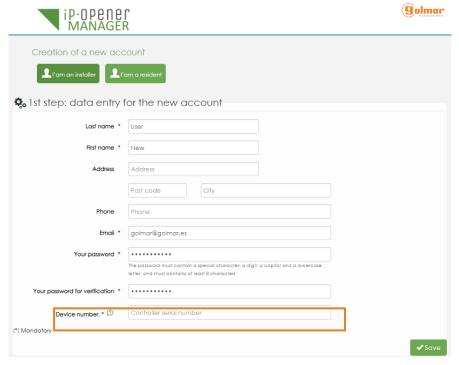

Once registered, you will receive an e-mail at the e-mail address provided, indicating that your registration has been successful. After completing these steps, log in on the main access page (<a href="https://www.ip-opener.com/">https://www.ip-opener.com/</a>).

#### **4.iP OPENER HOME PAGE**

Before going through the different steps of a start-up, stop at this point to understand how the configuration environment is distributed.

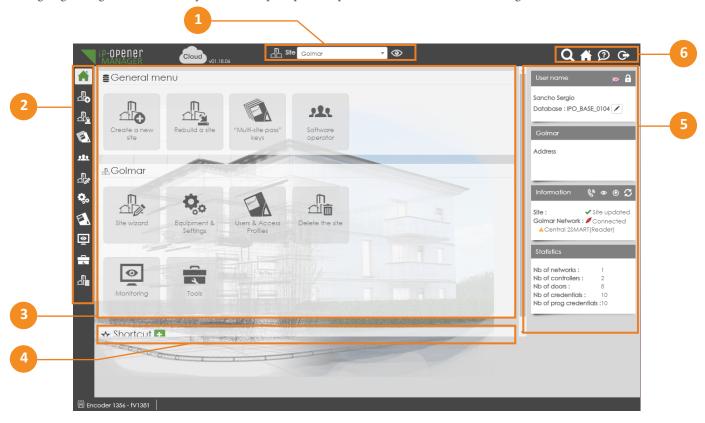

1 - Selected installation (site). The installation shown in this field is the one that will be modified.

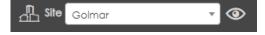

#### 2 - Side menu.

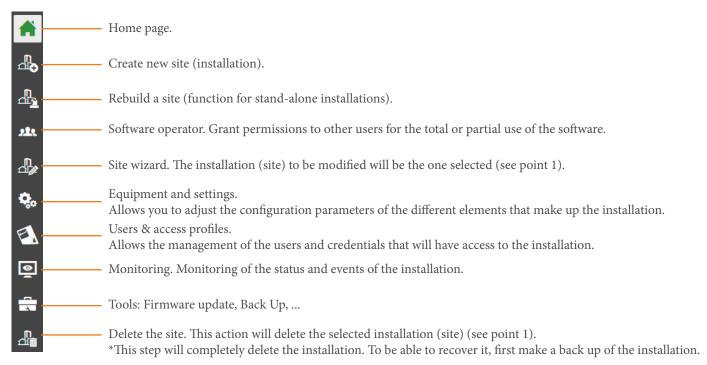

#### 3 - Main menu.

You can access the shortcuts to the main functions from both the side menu and the main menu.

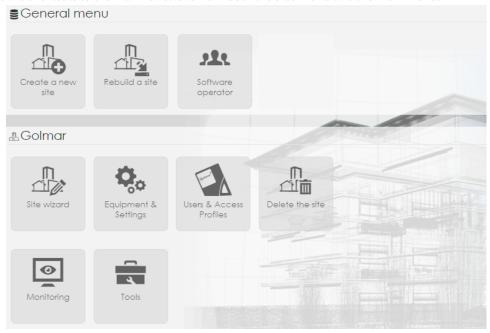

#### 4 - Shortcuts.

Allows you to include shortcuts to those functions you use most frequently.

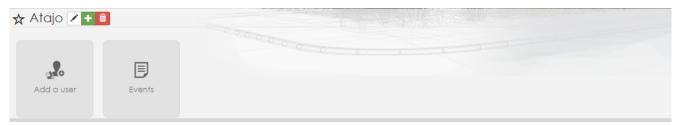

5 - Information and status of the selected installation.

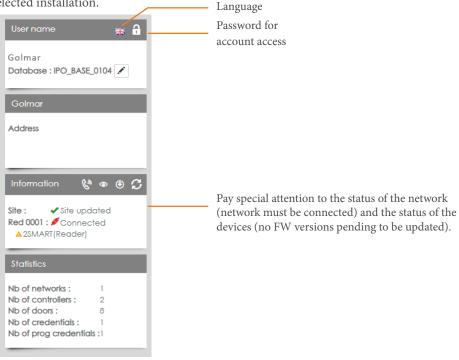

6 - User options and logout.

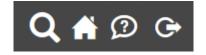

#### **5.START-UP**

To begin the start-up process, click on the "Create a new site" option. You can do it from the side menu or from the main menu.

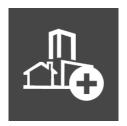

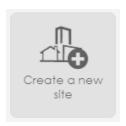

At this point, a wizard will be started which will perform several steps until the system configuration is completed:

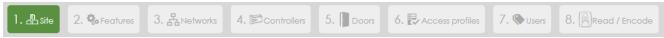

#### NOTE

The configuration steps may vary depending on the functions selected in the step "2. Functions" of the wizard.

#### 5.1. Site

Define data to identify the installation later (location, name, ...).

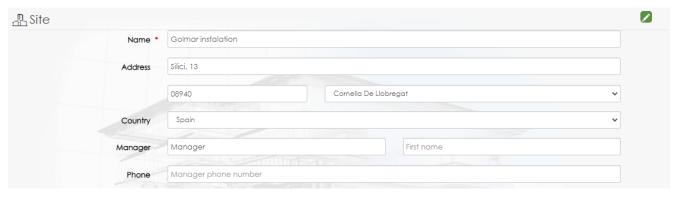

Select the types of credentials to be used in the installation.

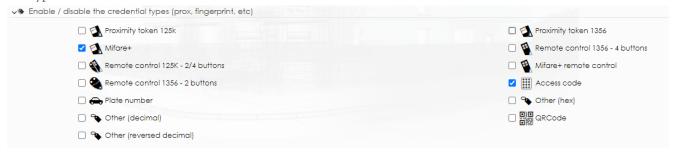

Below, you can see the correspondence between the identification titles shown in the software and our references.

| • -                               |                |                                 |                  |
|-----------------------------------|----------------|---------------------------------|------------------|
| ID TITLE                          | REFERENCE      | ID TITLE                        | REFERENCE        |
| Proximity token 125K              | PROKEY, TAGKEY | Proximity token 1356            | ISOPROX, KEYPROX |
| Mifare+                           | TAGDOOR MF+    | Remote control 1356 - 4 buttons | GM-WEIPOP        |
| Remote control 125K - 2/4 buttons | -              | Mifare+ remote control          | GM-WEIPOP        |
| Remote control 1356 - 2 buttons   | -              | Access code                     | GM-KR-IPOP       |
| Plate number                      | -              | Other (hex)                     | -                |
| Other (decimal)                   | -              | QRCode                          | -                |
| Other (reversed decimal)          | -              |                                 |                  |

Once you have completed this information, click Next to advance to the next step of the wizard.

# 5.2. Functions

This quick guide defines the steps for the commissioning of a basic configuration, in which only the relay contacts of the doors are to be used. Therefore, only the function "Use of door contacts" is selected at this point in the wizard.

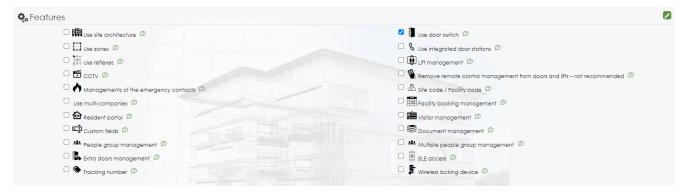

#### 5.3. Networks

In this guide the "Remote IP" configuration is defined as it is the most advantageous.

If you are interested in learning about networking possibilities, see the quick connection guide.

- 1 Indicate in the option number of networks "1".
- 2 Provide a name for the network to be generated that you can identify later.
- 3 Select "IP Remote" type.
- 4 Indicate the number of controllers you have in the installation connected by UTP cable to the switch or router.

After this step, confirm the changes by pressing **1**.

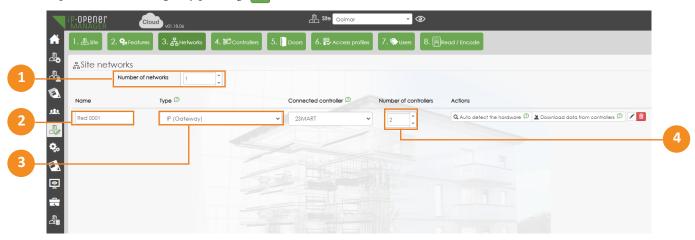

Once the changes have been confirmed, the option to detect the controller will be displayed. Click  $\bigcirc$  Detector  $\bigcirc$ .

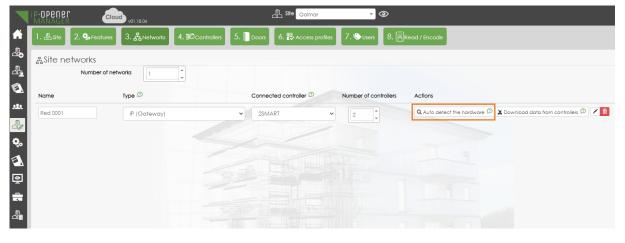

In case you receive a warning message about changes in progress. Click Yes

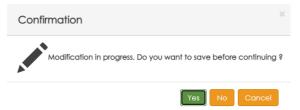

Enter in "Search by login" the ID of the controller you want to connect to iP-Opener. Click **Q** .

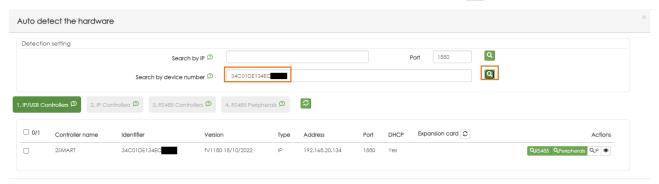

Select the detected controller  $\checkmark$  and press  $\stackrel{\text{Next}}{}$  .

It will now detect other IP controllers that are on the same network.

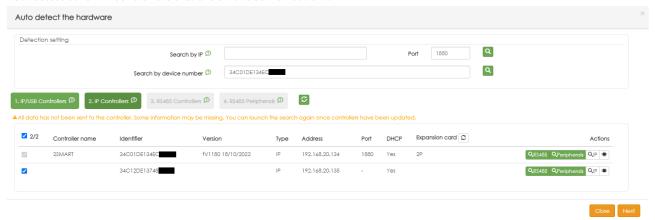

Select the rest of the detected IP controllers  $\checkmark$  and press  $\overset{\text{Next}}{}$ .

The following detection steps: "3. RS485 controllers" and "4. RS485 peripherals" would be targeted to a mixed "IP&RS485" type installation. In the case being displayed there are no devices connected via RS485. Advance these two steps by pressing and sove in the last phase of the detection process.

#### 5.4. Controllers

- 1 Indicate a name to identify each of the controllers. Example: controller #1.
- 2 ID of the registered controller.
- 3 Model of the controller.

B2F/IP controller: For controllers with 2SMART bus and TCP/IP communication.

Wiegand/IP controller: For controllers with Wiegand protocol and TCP/IP communication.

4 - Option (expander controller). In case an expander is coupled to the controller, specify the type of model:

Reference GM-IPOP-EXP12S, 12 relays 5A.

Reference GM-IPOP-EXP12E, 12 analog inputs.

Reference GM-IPOP-EXP4PW, 4 Doors (Wiegand).

Reference GM-IPOP-EXP2P, 2 Doors (2SMART)

5 - Gates. Number of doors of the controller:

Reference GM-IPOP-1P, 1 Door 2SMART.

Reference GM-IPOP-2P, 2 Doors 2SMART.

Reference GM-IPOP-4P, 4 Doors 2SMART.

Reference GM-IPOP-2P-WIEG, 2 Doors WIEGAND.

- 6 Expander cards. In case the controller has an RS485 expander card connected to it.
- 7 Tick indicating the controller that connects to the server.

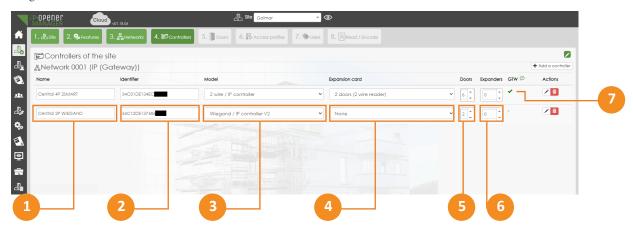

In this guide's case example we will continue with the following configuration of a controller:

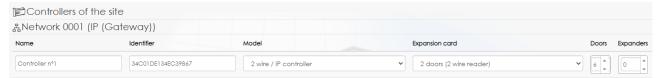

#### 5.5. Doors

Once the controller(s) have been added to the network we can manage the doors of each controller.

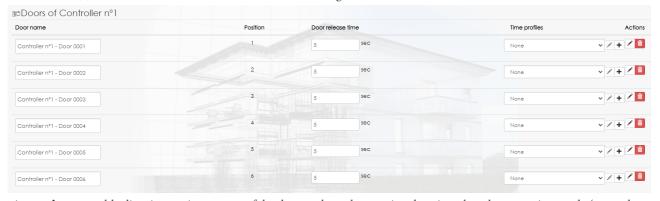

By pressing you could adjust interesting aspects of the door such as: the opening duration, the relay operating mode (normal or reverse), set the reader that will activate that door, ...

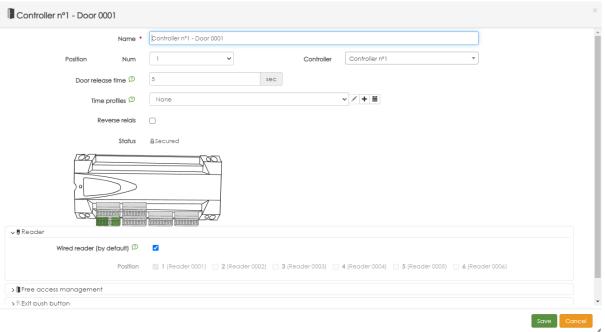

# 5.6. Access profile

The creation of access profiles makes it easier for you to create users later on.

When generating profiles, we indicate which doors are valid for access. In this way, only the access profile has to be associated to the users later on.

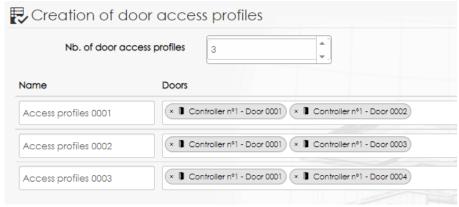

For example, in the capture all profiles can access "door 01" which could be a general access door common to all users, while the second door of each profile is a specific one. These could be for example for access to floor 2, floor 3 and floor 4.

So this way users with:

- "Access profile 0001" would have access to the common door and floor 2.
- "Access profile 0002" would have access to the common door and floor 3.
- "Access profile 0003" would have access to the common door and floor 4.

#### 5.7. Badgets (credentials)

#### RECOMMENDED

Skip this step as well as the following "Read/encode" step and proceed with the user registration from "access profiles and badges".

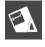

#### 5.8. Read/Encode

#### RECOMENDABLE

Skip this step and register users from "access profiles and badges".

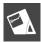

#### **6.USER REGISTRATION AND ACCESS**

### 6.1. Manual registration

Select one of the access profiles created with the wizard. For example, "Access profile 0001" and click "Add person".

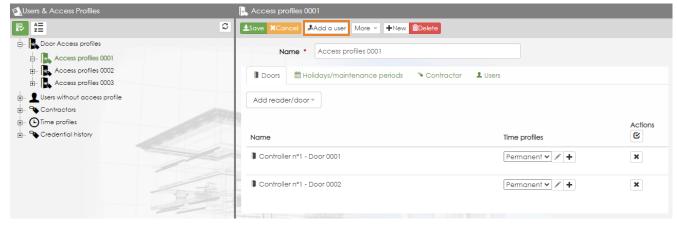

This will allow the user(s) to be generated to access the doors enabled in profile 0001 (door 01 and door 02).

Fill in the personal data to identify the user to be registered.

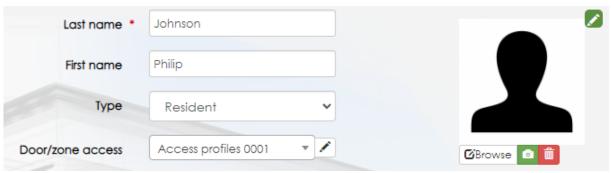

Finally, add identification title(s) with which the user can validate his access.

The access identification options shown in the drop-down are those previously set in the "site" tab of the wizard.

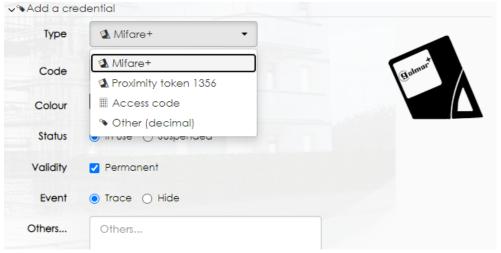

If you wish to add a type of identification and it is not shown in the drop-down menu, simply click on "modify site" menu, select the identification to be added and click Next to confirm the change.

Cards and key fobs must be encoded, click on the generated user and then on the "Read/Encode" icon of the ID title to be encoded.

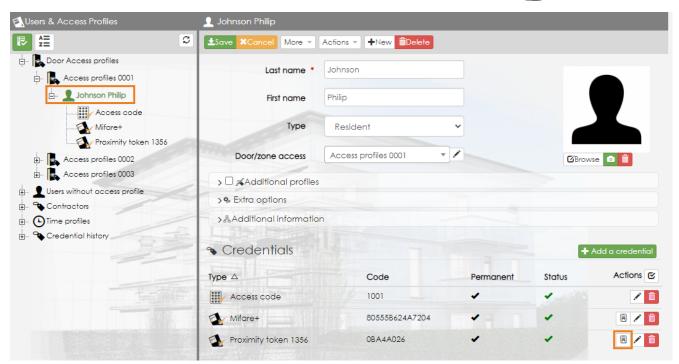

11

At this point, you must swipe the card or key fob to be encoded.

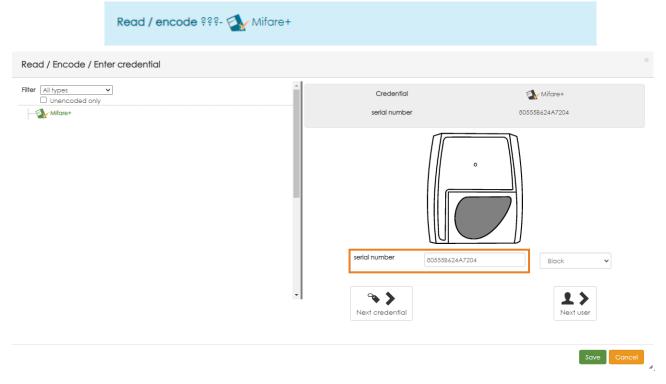

The serial number will be recorded and a blue pop-up window will be displayed at the top confirming the encryption. Once encoded, press Save .

#### **IMPORTANT**

To be able to perform the coding it will be necessary to have iP Opener Client installed and running and the GM-USBIPOP programmer connected.

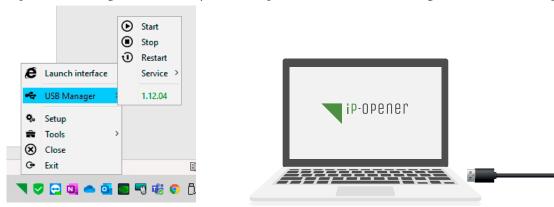

If everything is correct iP Opener will detect the GM-USBIPOP programmer and it will be displayed in the status bar:

Codificador - fV1362 15/10/2018

For PIN (access code) credentials, you can either set the access code or select "Automatic assignment" to let the software assign a code to the user.

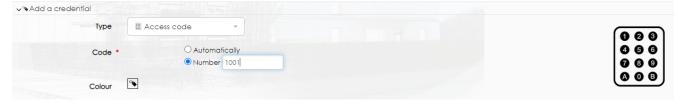

#### 6.1. Automatic registration

In those installations where there are a large number of users to be registered, it is possible to generate users automatically. To do this, select an access profile and click on the "Add" option then on "Automatic creation of persons".

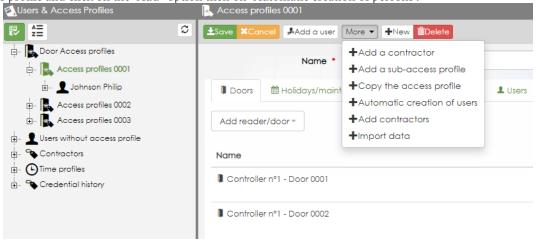

In the pop-up window you can set the parameters for the automatic generation.

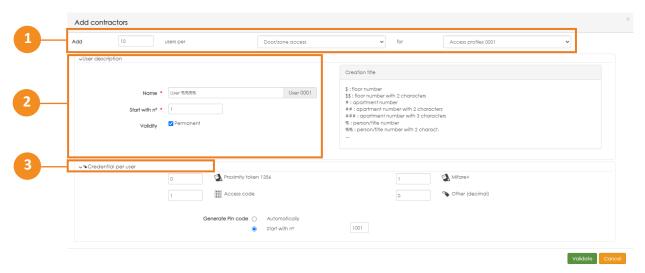

- 1 Indicate the number of users to be generated and the access profile to be assigned to them.
- 2 Specify a name based on the characters (see character meanings in the creation legend). Establish which value should start the creation and if the users will have permanent access (indefinitely).

For example, in the capture configuration it will be called "User" and will start with "0001". If you would specify "Resident %%" it would name "Resident" and start with "01".

3 - Define which credentials they will have and how many.

For example, in the screenshot it is defined to generate 1 Mifare+ key fob and 1 PIN code per user.

To launch the creation, press Validate.

# 7.SCHEDULES

# 7.1. Types of schedules

Different types of schedules are available: access, reader/door use and relay outputs.

#### 7.2. Access schedules

This guide explains how to generate the most common type of timetable "access timetable". To do this, go to the "Access schedules" section of the "access profiles and badges" menu.

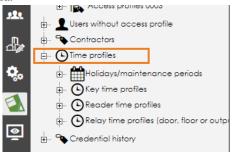

Click on the option "add an access schedule" +Add an access time profile

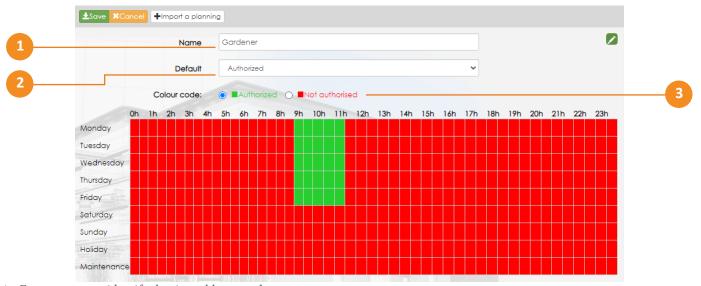

- 1 Enter a name to identify the timetable created.
- 2 Choose whether you want the authorized (green) or unauthorized (red) schedule to be displayed by default.
- 3 If you are going to establish an authorized range of hours, select the green color code and check or select the daily and hourly boxes to be authorized. If you are going to set an unauthorized range, select the red color code.

In the example, access has been authorized between 9:00 a.m. and 11:30 a.m. and has been identified as a gardener.

In case you want to be more specific and define the schedule in smaller intervals, do the following:

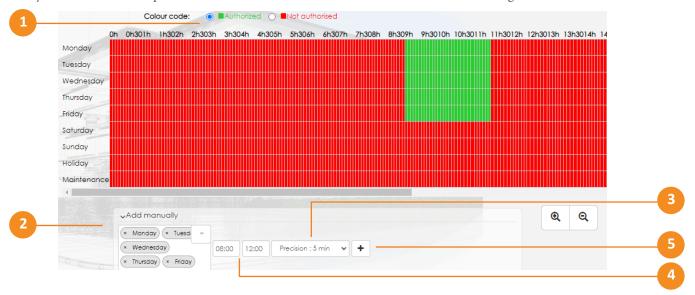

- 1- Select the code corresponding to what you want to define: green (authorized), red (not authorized).
- 2- Manually add the days that will be affected by the timetable.
- 3- Indicate the precision with which you want to set the range (5,10,15 or 30 minutes).
- 4- Set the start and end time.
- 5- Press the "+" symbol to have it inserted in the timetable.

Once the timetable is completed it must be assigned to an access profile. An example is shown below:

Two access profiles have been generated in the installation: "Gardener access profile" and "Owners access profile". The gardener profile only has door 1 and a schedule, the previously defined "Gardener Schedule".

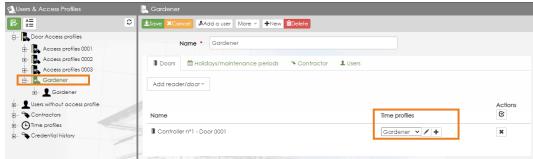

While the owner profile can make use of the two doors of the facility on a permanent schedule (at any time).

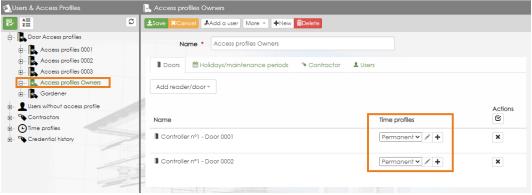

#### 7.3. Holidays

In the above timetable, "public holiday" has been defined as unauthorized. To inform the system which days are to be treated as holidays, go to the menu Timetable menu Holidays.

Click on the "add a period" option +Add a period

Name the holiday so that you can identify it and select the date of the holiday with the "Start" option. In case it is an annual holiday, select repeat every year.

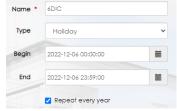

Finally, go to the user profile to which you want to assign the holiday schedule. Select the "Holidays/Holidays" tab and click on the "Add a period" option, add the holiday or holidays created.

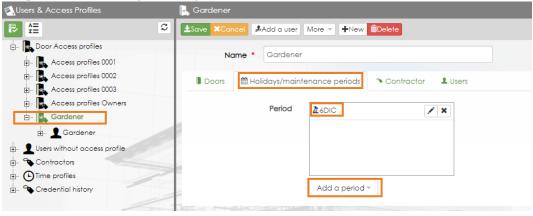

#### 8.OTHERS

#### 8.1. Back Up

It is recommended to perform a Back Up at the end of the configuration.

NOTE: The configuration is stored in the cloud, a Back Up would allow you to return to a previous configuration point.

To perform a Back Up, access the "Tools" side menu. Select the "Import/Export" tab, click on the "Add a site to export" option and select the site (installation), finally click on "Support". This will download a backup ".db" file.

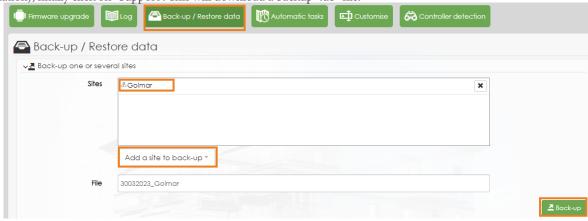

To return to this configuration point in the future, simply select the "import one or more sites" option, select the ".db file" and click "Restore".

#### 8.2. Monitoring

It is possible to monitor in real time what is happening in the installation. To do so, access the monitoring page.

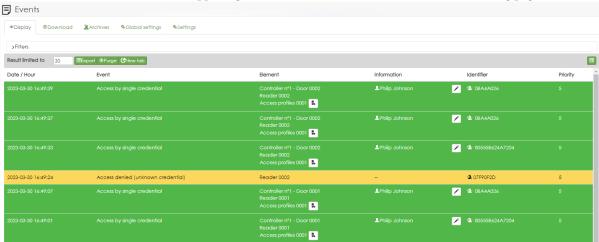

In monitoring, everything with a <u>priority level of 5 or higher will be displayed</u>. For example, by default the supervision does not show authorized accesses. You can have them displayed as follows:

Select the "Configuration" tab, tick the "name" to select all authorized access lines if you wish, otherwise tick those you wish to receive, set the priority level to "5 normal" or higher and finally click "save".

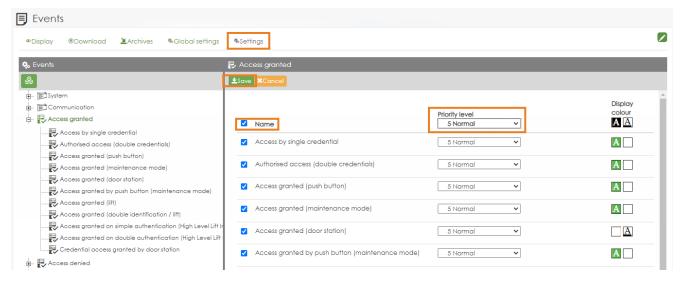

# 8.3. Reports

From the "Reports" tab of monitoring it will be possible to download (predefined) reports.

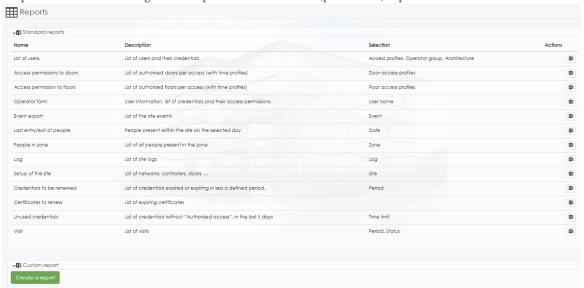

For example, to download an "event export" report, just click on the icon 🗷 .Before generating the report, the software will ask us if we want to filter (display a certain information). In an event type report we would have the following information filtering options:

| Filter by                                                                                                | □ Dates       | ☐ Priority              | □ Event family | □ Event       |             |  |  |
|----------------------------------------------------------------------------------------------------|---------------|-------------------------|----------------|---------------|-------------|--|--|
|                                                                                                    | ☐ Controllers | $\Box$ Type of elements | ☐ Elements     | serial number | ☐ User name |  |  |
| Below, an event report is generated and filtered to show the events that occurred in a period of 3 days. |               |                         |                |               |             |  |  |

| Filter by | ✓ Dates              | ☐ Priority                 | ☐ Event family | □ Event             |           |
|-----------|----------------------|----------------------------|----------------|---------------------|-----------|
|           | ☐ Controllers        | $\square$ Type of elements | ☐ Elements     | serial number       | User name |
| Dates     | During a time frame. | •                          | Begin          | 2023-04-10 00:00:00 |           |
|           |                      |                            | End            | 2023-04-12 23:59:59 |           |

Once the filters have been defined (in case you wish to filter), the software will download a report in Excel (.xml) file.

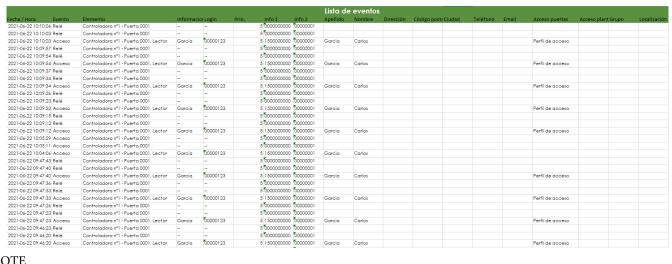

#### NOTE

To generate a customized report, you can do so with the "Create report" option.

17

# ip-opener

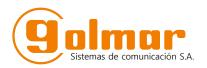

C/ Silici 13. Poligon Industrial Famadas 08940 – Cornellà del Ilobregat – Spain golmar@golmar.es Tel: 93 480 06 96 www.golmar-seguridad.es

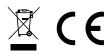